## **Überarbeitung Interessenkreise – Vorgehensweise manuelle Aktualisierung**

Es wird darauf hingewiesen, dass der BVS das aktualisierte IK-Register zur Verfügung stellt. Bei den Bibliotheken, deren Datenbank auf dem Terminal-Server liegt, wird das Register automatisch eingespielt. Die anderen Bibliotheken wenden sich bitte an die EDV-Techniker.

Das Register kann mit den aktualisierten IKs auch manuell von den einzelnen Bibliotheken eingetragen werden.

Wir empfehlen folgende Vorgehensweise für die Bibliotheken, die das neue IK-Register manuell aktualisieren:

## **1. Neu hinzugekommene Interessenkreise in BibliothecaPlus eintragen**

Anleitung zum Eintragen der neu hinzugekommenen Interessenkreise in BibliothecaPlus:

- 1. Katalog auswählen
- 2. Neuaufnahme Monographien auswählen
- 3. In der Registerkarte Systematik auf das Register klicken
- 4. Im Eingabefeld der Registerkarte Auswahl den neuen IK eintragen z.B. 71 Cowboy & Indianer
- 5. Mit dem gelben Pfeil nach unten den neuen IK ins Register übernehmen
- 6. Auf die Registerkarte Eigenschaften gehen und in der Gruppe "IK" auswählen
- 7. Mit ändern bestätigen
- 8. Weitere Eingabe in der Registerkarte Auswahl

## **2. Interessenkreise, die es nicht mehr verwendet werden, löschen**

Anleitung zum Löschen der nicht mehr verwendeten Interessenkreise in BibliothecaPlus:

- 1. Katalog auswählen
- 2. Neuaufnahme Monographien auswählen
- 3. In der Registerkarte Systematik auf das Register klicken
- 3. Im Eingabefeld der Registerkarte Auswahl den nicht mehr verwendeten IK eintragen z.B. 71 Indianer, dieser IK wird dann automatisch mit einem blauen Balken markiert
- 4. Mit dem gelben Pfeil nach oben wird der IK aus dem Register gelöscht
- 5. Mit verknüpfen bestätigen
- 6. Weitere nicht mehr verwendete IKs in der Registerkarte Auswahl löschen

## **3. Zuweisen eines Interessenkreises bei zu überarbeitenden Medien**

- 1. Etikette mit dem neuen Interessenkreis auf das Medium kleben, Etikettenschutzfolie darüberkleben
- 2. Eintragen des neuen Interessenkreises in BibliothecaPlus mithilfe des Barcode-Änderungsmodus.

Anleitung:

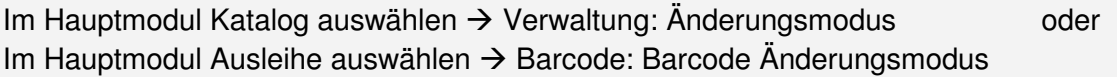

Klicken Sie bitte auf die Registerkarte Exemplar und setzen das Häkchen für "ändern" hinter dem Feld Standort/Signatur. Das Feld ist nun aktiviert und Sie können den neuen Interessenkreis eintippen. Klicken Sie nun bitte auf die Registerkarte **Medien** und setzen das Häkchen für "ändern" hinter dem Feld Systematik. Das Feld ist nun aktiviert und Sie können auch hier den neuen Interessenkreis eintragen Gehen Sie dann auf die Registerkarte **Ändern**.

Sie brauchen nur die Buchungsnummer (= Barcodenummer) einzugeben oder einzuscannen, und schon werden die Änderungen entsprechend vorgenommen. Alle eingelesenen Exemplare sind damit mit dem neuen Interessenkreis versehen.

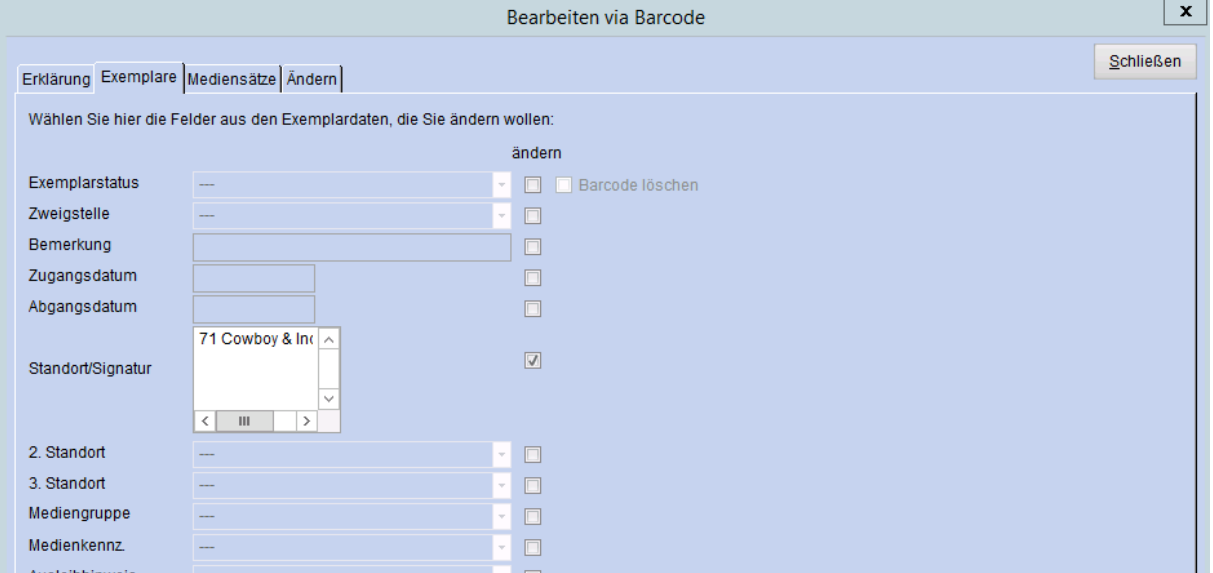

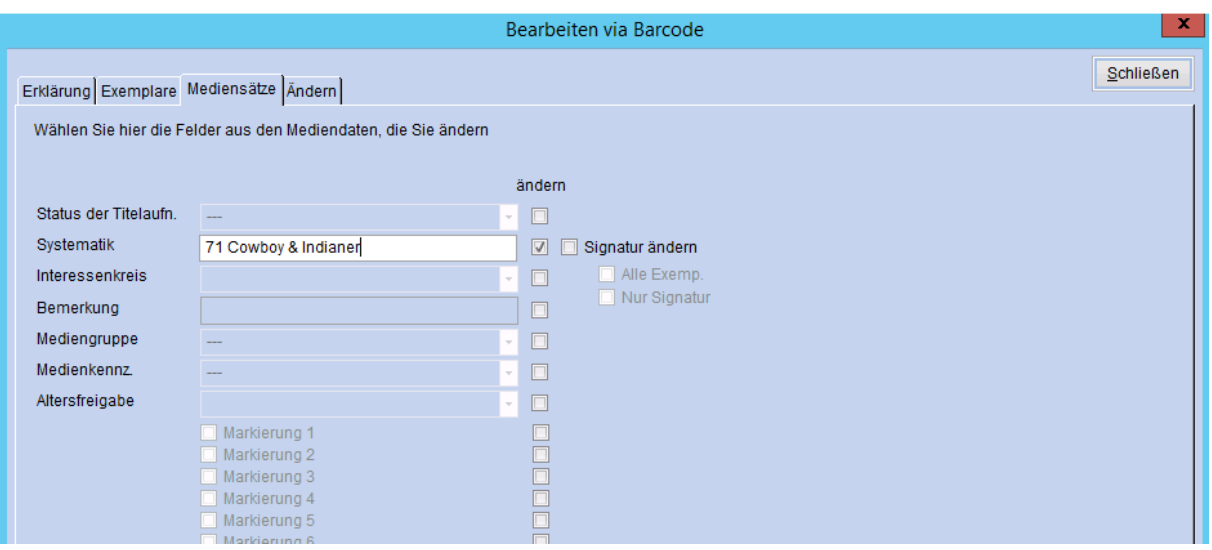

**Ausnahme: Belletristik-Erwachsene:** Bei diesen kann man den Barcode-Änderungsmodus nicht anwenden, da man im Exemplar jedes Datensatzes den neuen Interessenkreis händisch austauschen muss. Dazu wird auf der Startseite der Katalogisierung im Feld "Direkt bearbeiten" der Barcode des Mediums eingelesen und es öffnet sich das jeweilige Katalogisat.

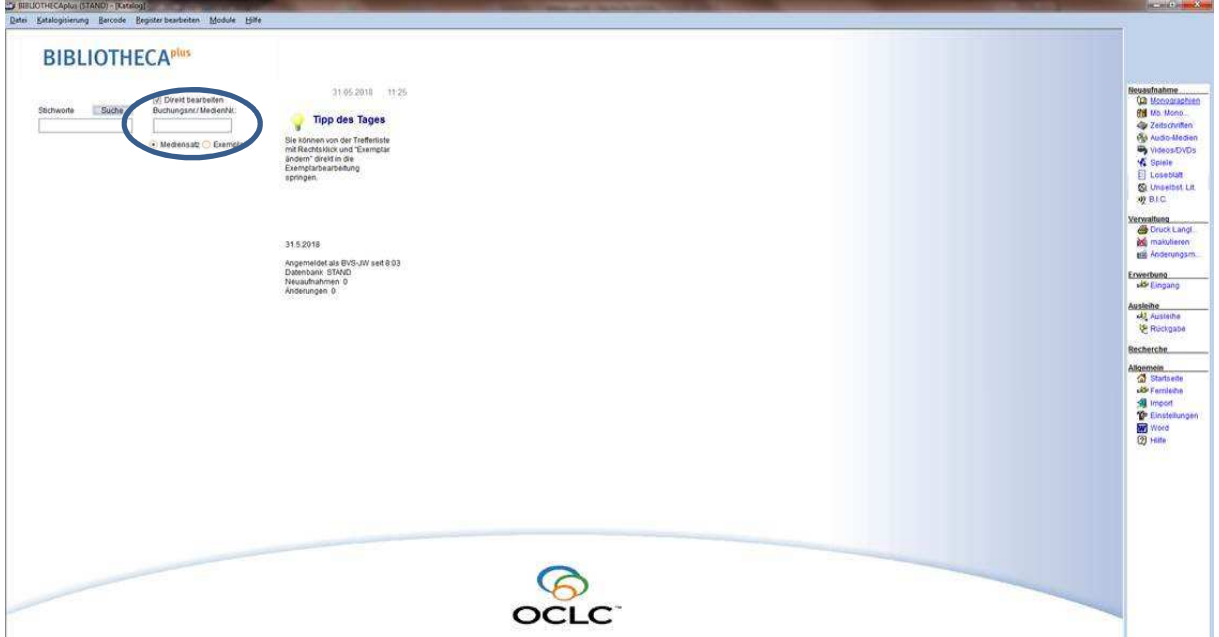

3. Im Zuge der Aktualisierung der IKs kann man auch die IKs, die im Register abgekürzt sind, durch die ausgeschriebene Form ersetzen. Zum Beispiel steht im Register 71 Entdeckungen, richtig wäre aber 71 Entdeckungen & Erfindungen oder es steht im Register 73 Schicksale, wobei 73 Besondere Schicksale richtig wäre. (Diese IKs wurden in abgekürzter Form in BibliothecaPlus eingetragen, weil bei der Einführung der Interessenkreise die begrenzte Feldlänge in Libro7 berücksichtigt werden musste. In BibliothecaPlus gibt es diese Begrenzung nicht).